## **Manual para utilização do Google Earth com visualização das divisas das circunscrições imobiliárias da Comarca de Piracicaba SP.**

I - Fazer download do arquivo das divisas das CIRCUNSCRIÇÕES no link http://fm.2registropira.com.br/plugins/filemanager/files/circunscricoes/circunscricoes\_.zip

II - Extrair arquivos da pasta zip utilizando o winrar ou programa compatível e salvar em um lugar de sua escolha.

---------------------------------------------------------------------------------------------------------------------------

1 - Acessar o site do google earth através do link abaixo utilizando o navegador Google Chrome.

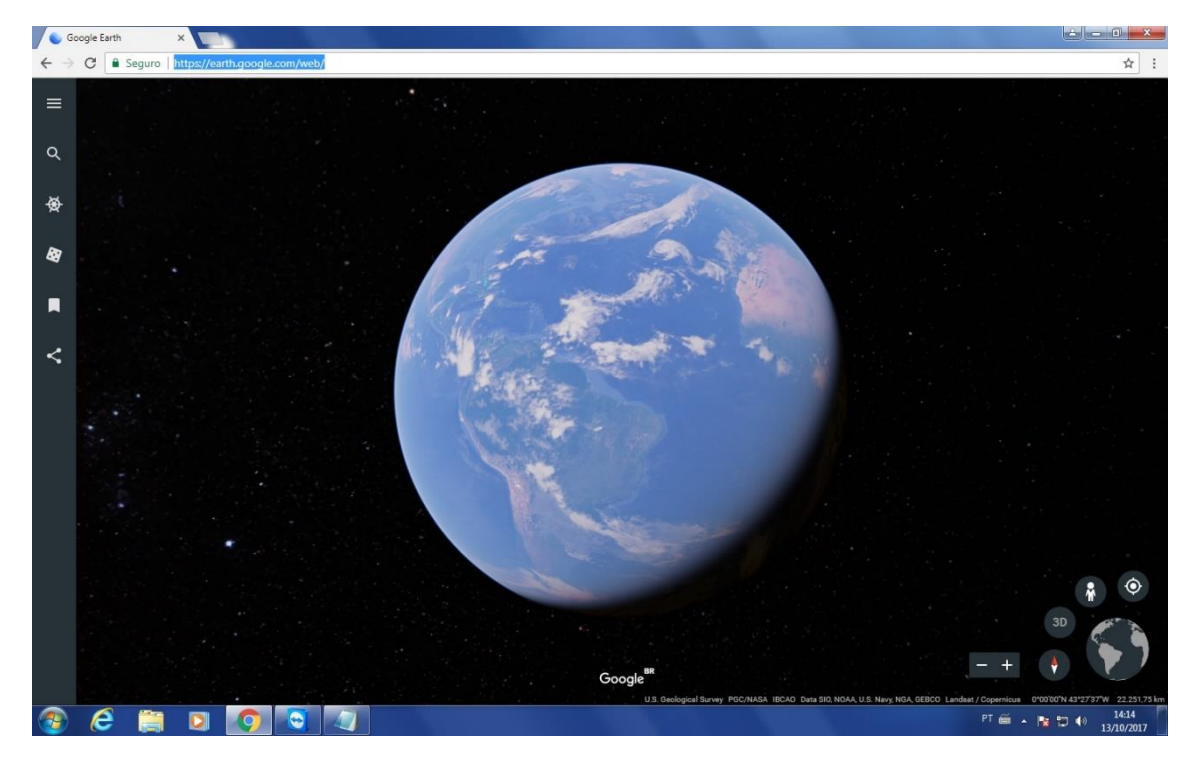

https://earth.google.com/web/

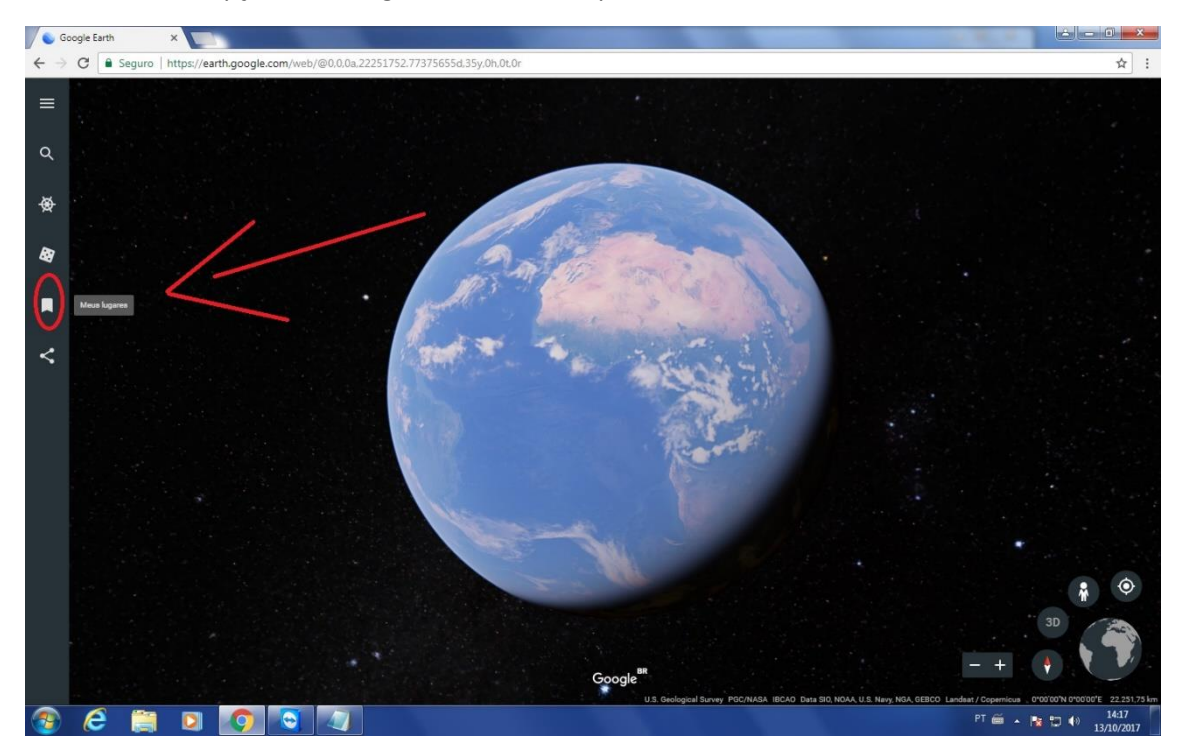

2- Selecionar a opção meus lugares no canto esquerdo da tela.

3- Clicar em configurações no canto inferior esquerdo.

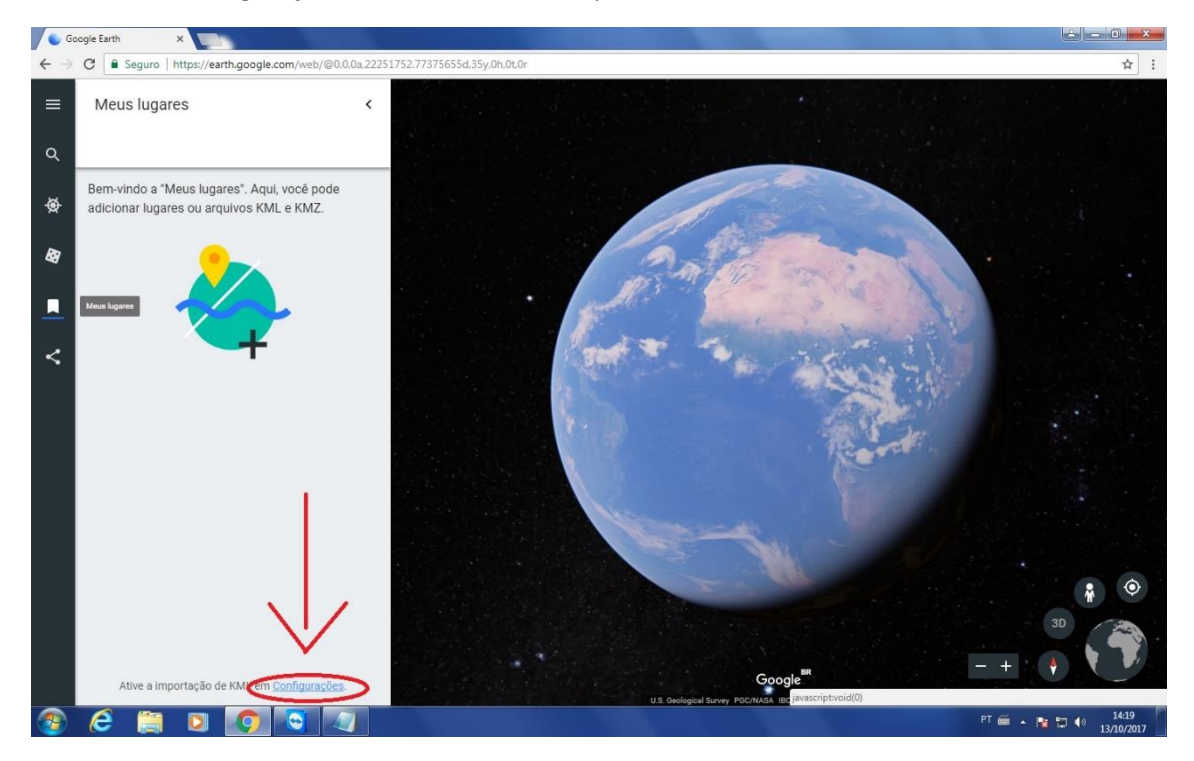

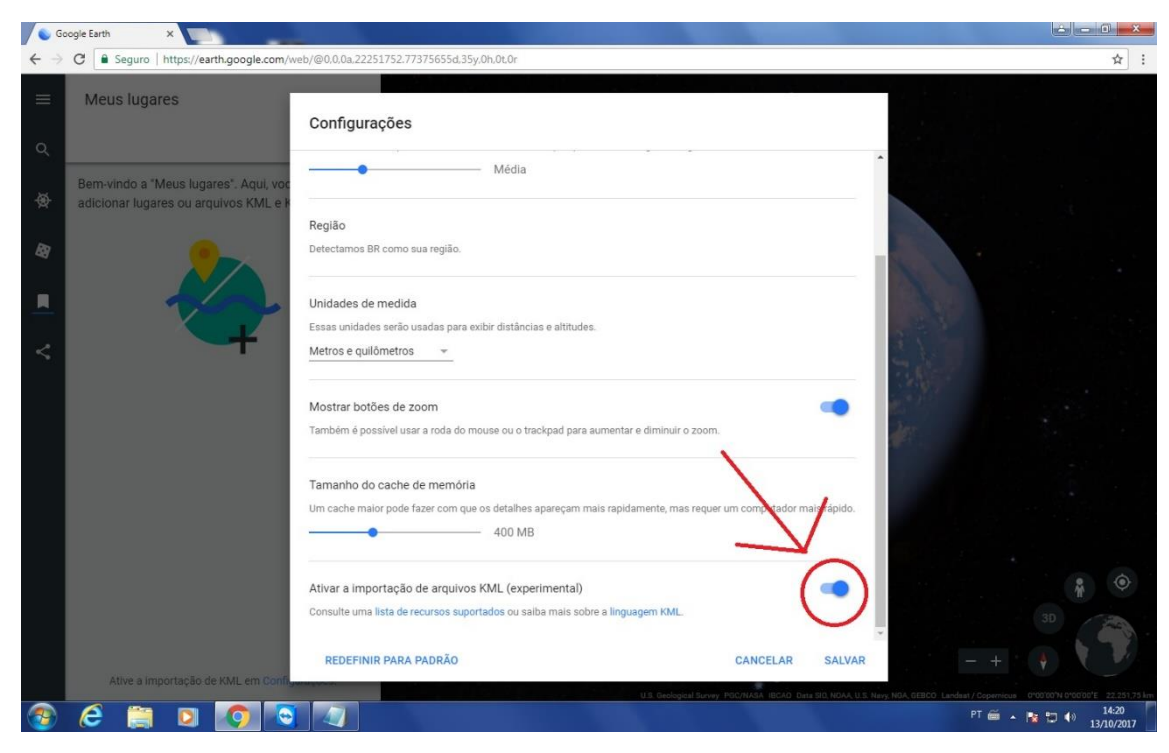

4- Habilitar a opção "Ativar a importação de arquivos KML (Experimental)".

## 5- Salvar alteração realizada.

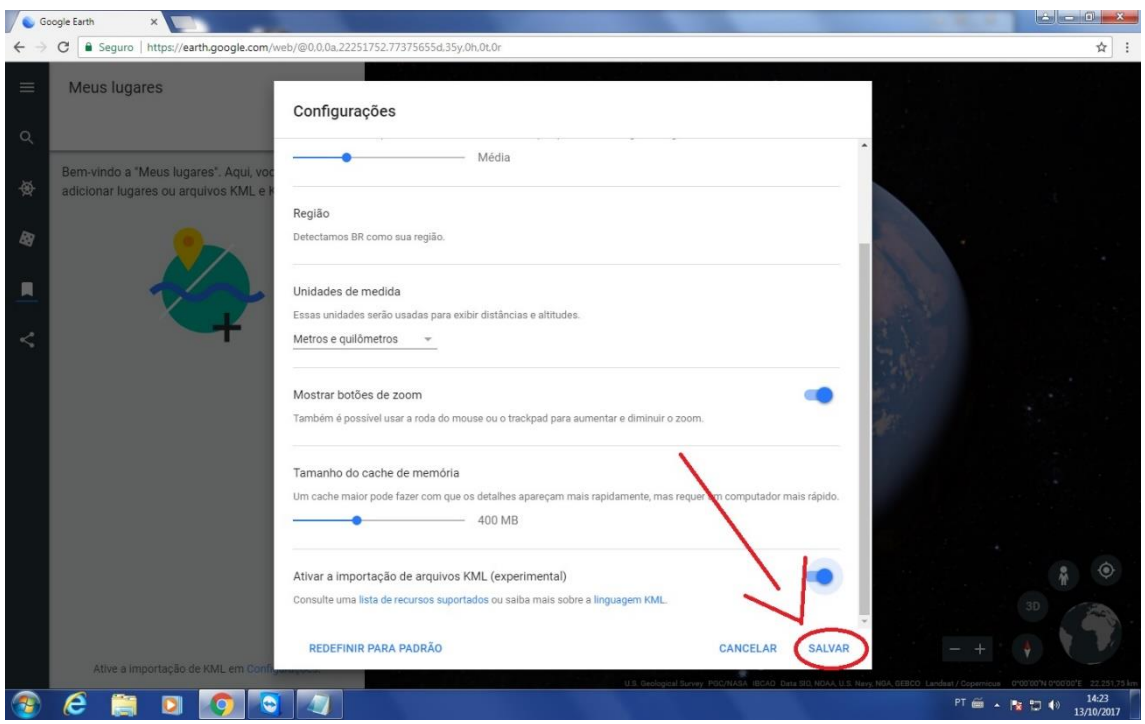

6- Selecionar a opção importar arquivo kml.

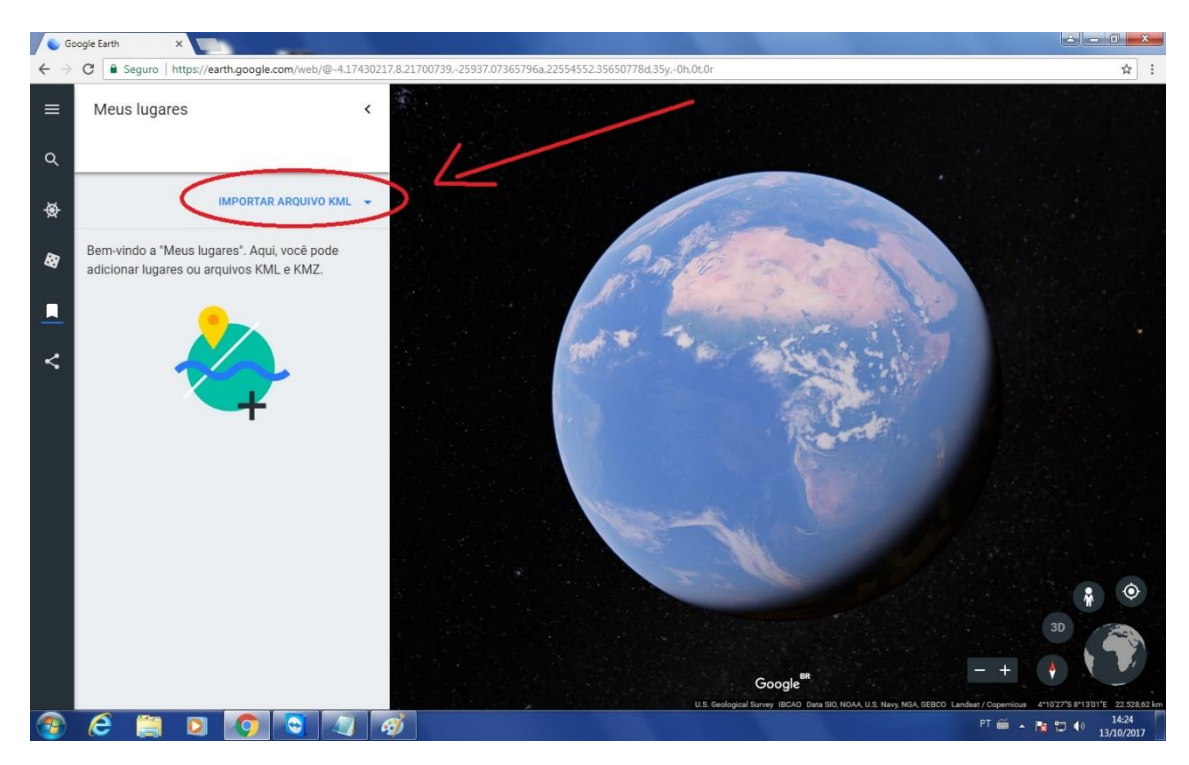

7- Escolher a opção "Abrir arquivo..."

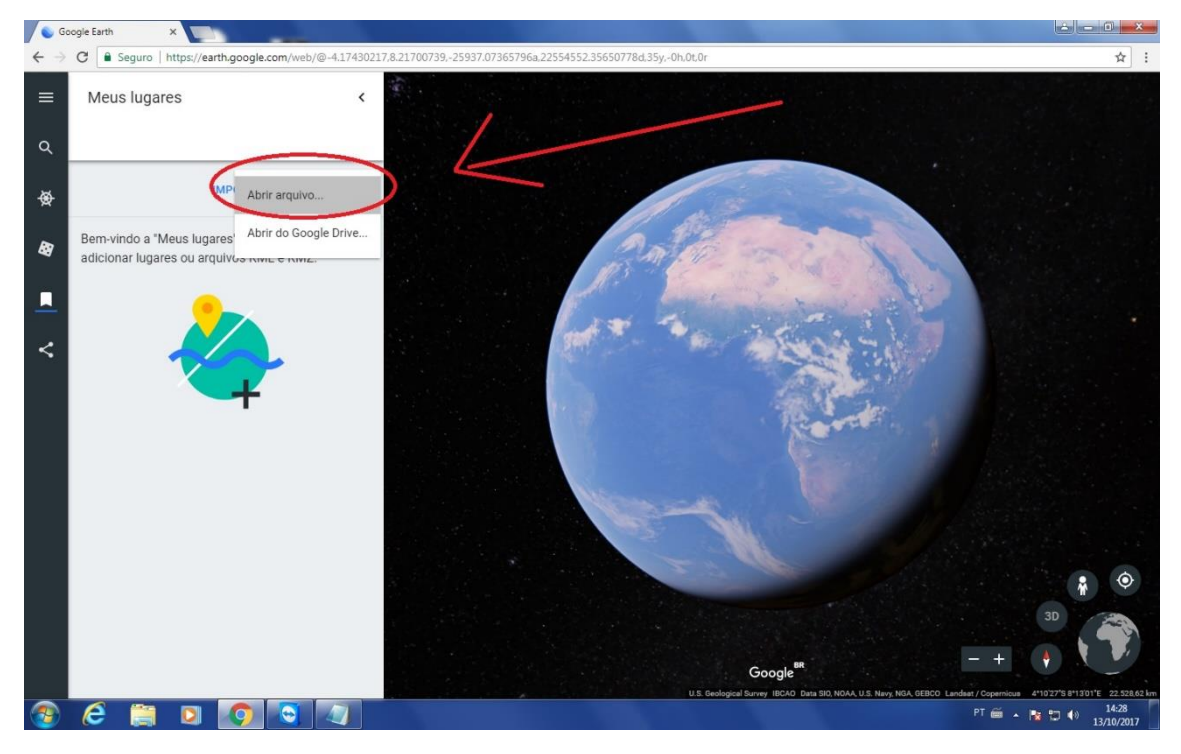

- 8- Selecionar o arquivo já extraído para abrir as informações da CIRCUNSCRIÇÃO.
- 9- Feito isso você pode salvar esse perfil para não precisar realizar o procedimento novamente.

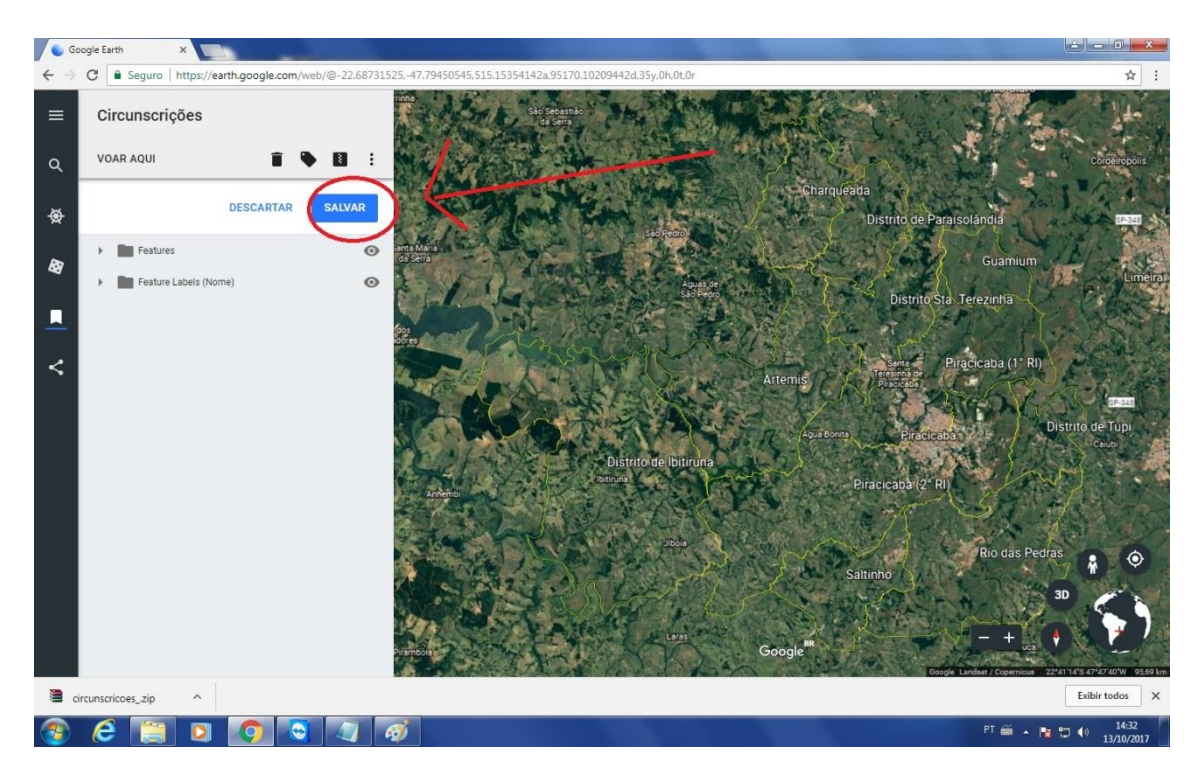

10- Caso pergunte se deseja permitir que importe para o Google Chrome, clique em permitir.

11- Um dos arquivos é a divisão das áreas da cidade de Piracicaba (e seus distritos) e o outro é referente a divisão do Estado de São Paulo.

12 - Os dois arquivos carregados ficarão desta maneira.

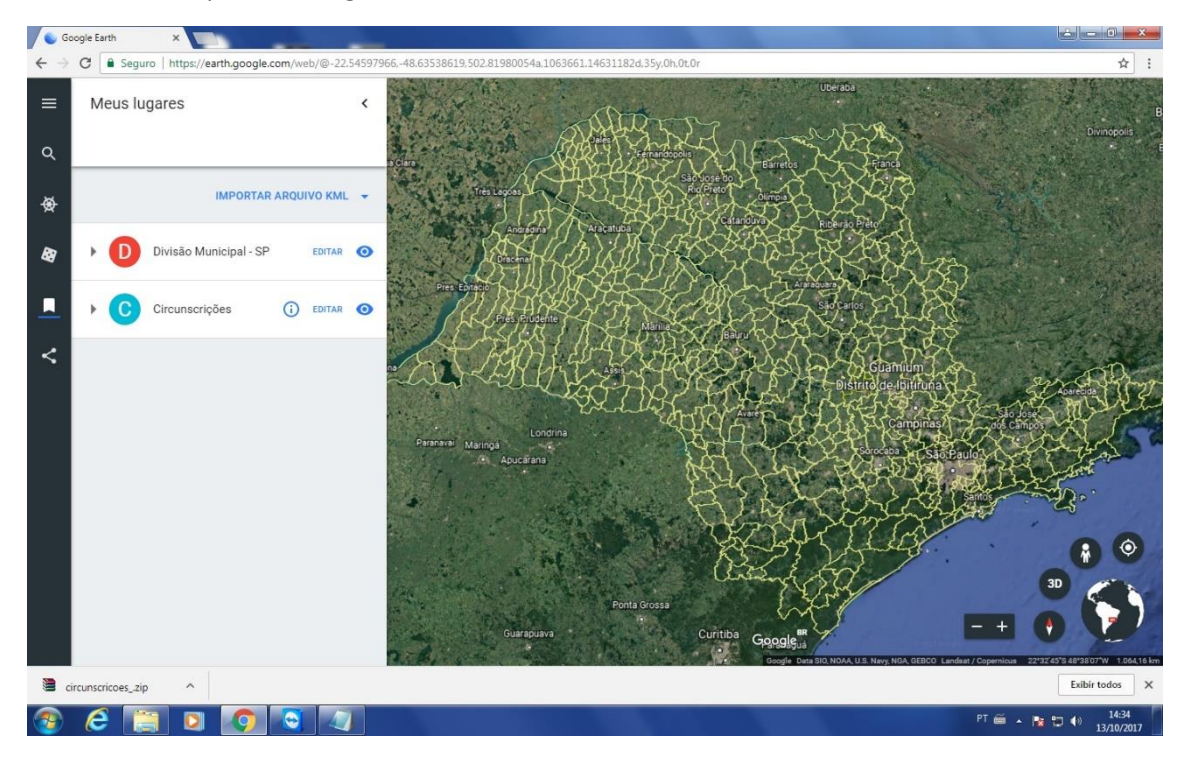

13- A partir disso, basta localizar fisicamente o imóvel de seu interesse, e sabendo em qual dos distritos da comarca está localizado, poderá aferir a competência territorial do respectivo Cartório de Registro de Imóveis, cujos textos legais relativos à divisão da competência estão disponíveis nos respectivos sites.